Je dépose des documents dans le casier de collecte

……………………………………………………………………………………

……………………………………………………………………………………

Une fois authentifié, je clique sur l'Oz'App « Cahier de textes »

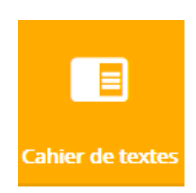

٦

## 1 | Préambule

En tant qu'élève, j'ai la possibilité, depuis l'Oz'App « Cahier De Textes », de déposer des documents dans un casier de collecte si mon professeur l'a créé sur une séance. Pour cela, j'ouvre mon cahier de textes et je clique sur l'onglet « Devoirs »

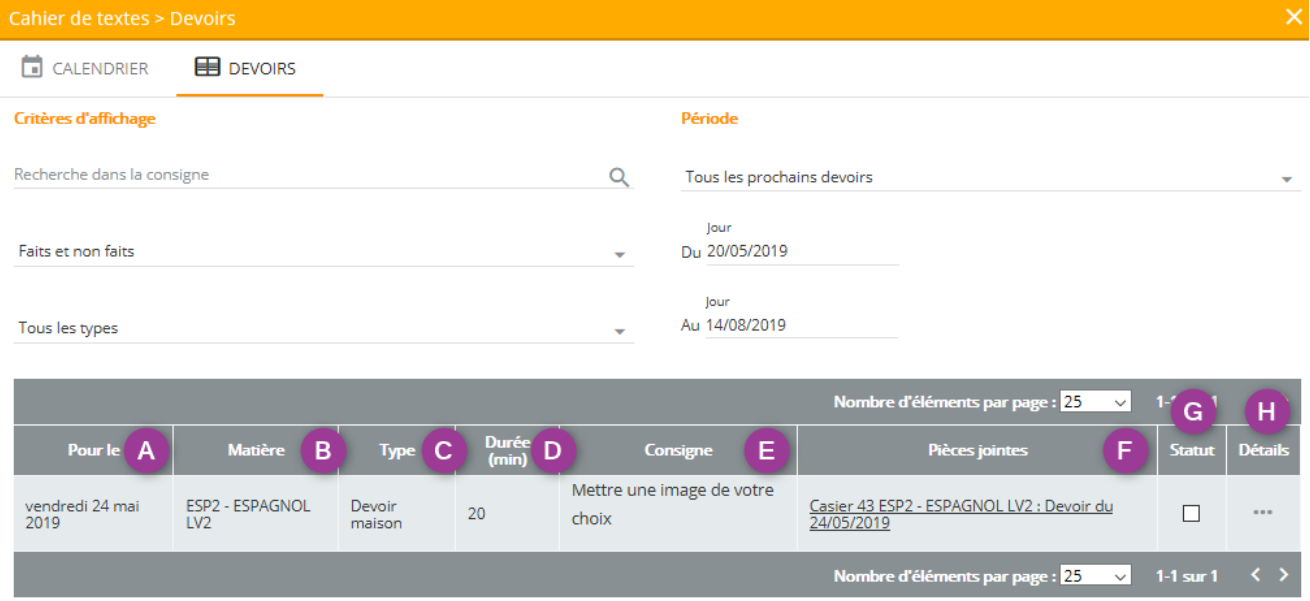

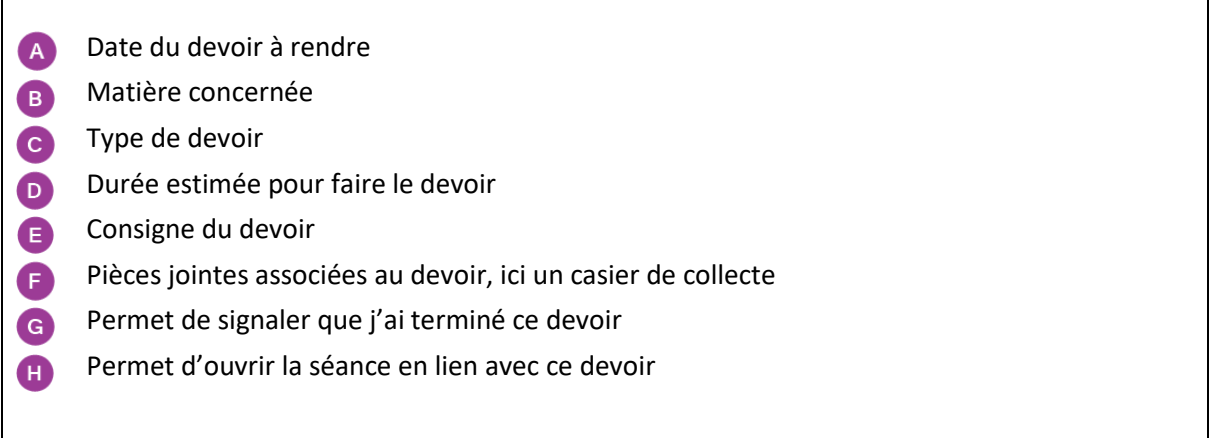

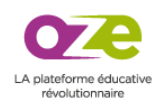

En ouvrant la séance, j'accède aux détails de celle-ci. Dans la partie « Devoirs pour une prochaine séance », je trouve le devoir que je dois rendre via le casier de collecte créé à cet effet.

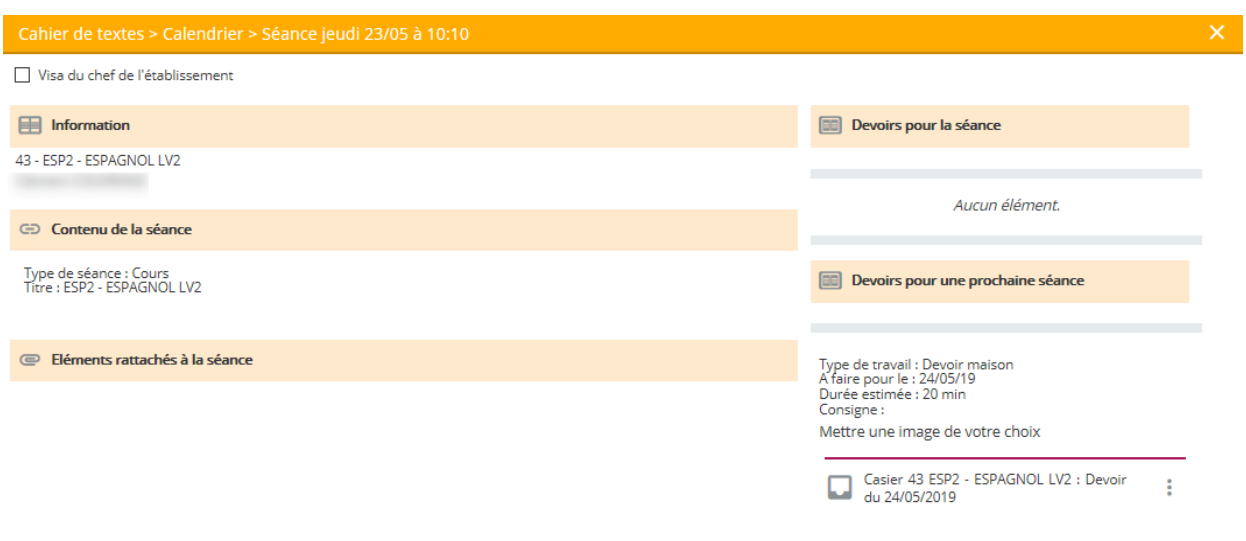

Je clique sur le bouton ; puis sur « Ouvrir » afin d'ouvrir le casier de collecte.

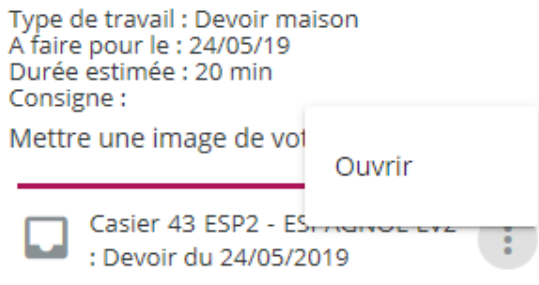

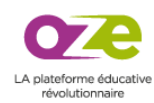

## 2 | Ouverture du casier de collecte et dépôt de documents

Lorsque je souhaite déposer un document dans le casier de collecte, il est important de lire les consignes mais également les conditions. Les conditions sont :

- La date limite pour déposer mon devoir.
- Le professeur peut choisir de ne pas me permettre de modifier le document une fois qu'il a été déposé. Je dois donc bien relire mon travail avant de le déposer. Mais le professeur peut aussi permettre de modifier le document jusqu'à la date limite.
- Le professeur peut choisir de me permettre de déposer plusieurs documents ou seulement un.

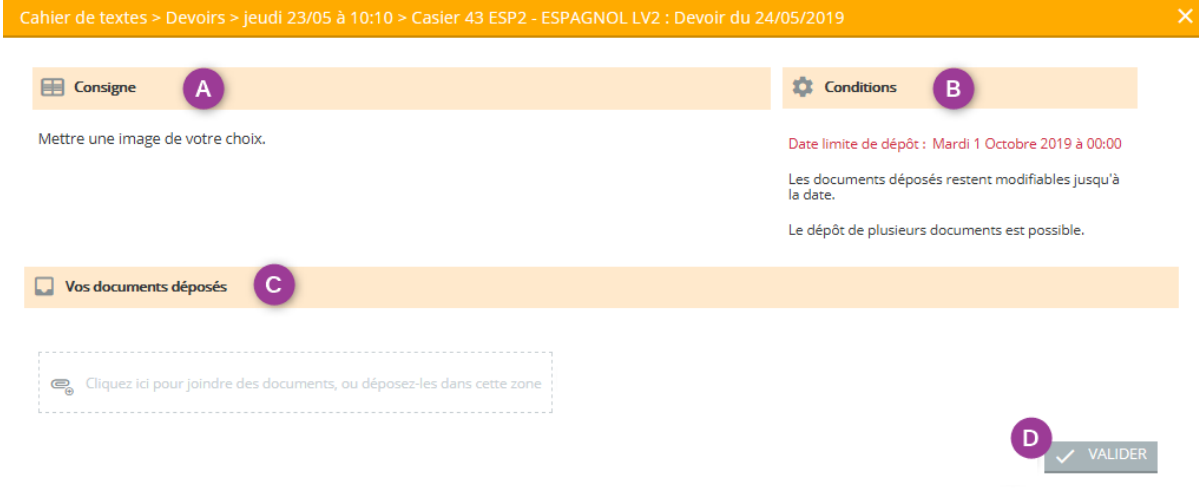

Consigne du devoir A Conditions liées au dépôt de document(s) B Zone de dépôt. Je clique dans la zone pour joindre des documents ou je les dépose par  $\bullet$ glisser-déposer. Valider le dépôt des documents $\bullet$ 

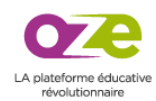